# *Table of Contents*

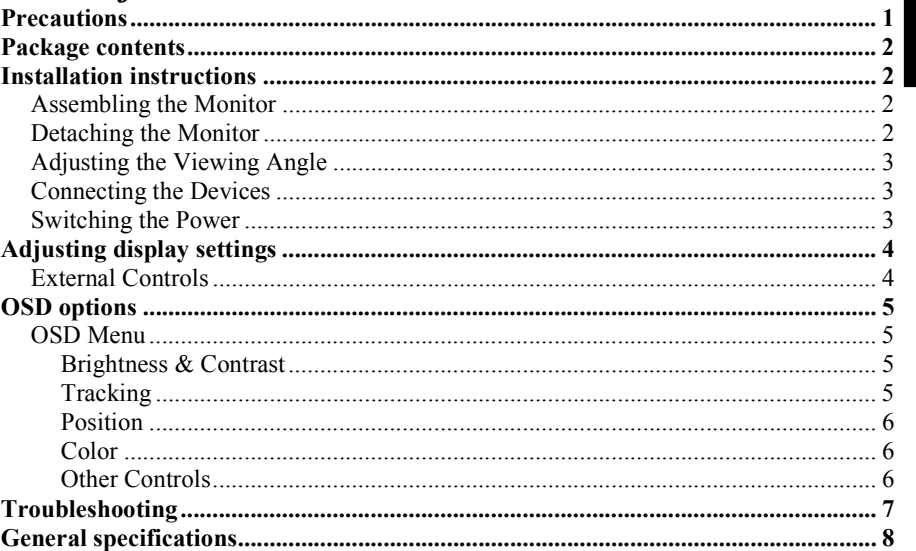

# *Precautions*

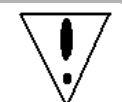

The monitor may be damaged if placed too near a source of heat. Be aware of the location of radiators, cookers, open fires etc.

- Do not cover the slots and openings on the back or top of the cabinet as the monitor requires ventilation. The monitor should be located in a wellventilated room to prevent the possibility of overheating.
- Do not allow sharp objects such as knives, pens, or pencils near the screen. If such objects touch the screen, the LCD panel will be permanently scratched.
- When cleaning this monitor, disconnect it from the electric socket to avoid any danger of electrocution. A soft, lint-free cloth should be used to clean the outside of the monitor. A cloth very slightly moistened with a mild detergent solution will clean stubborn stains. Keep liquids away from the display screen, including sprays. Do not spray liquid directly - it is best to lightly spray on to a cloth and wipe. If liquid gets inside the monitor it can cause electrical shock and/or damage to the unit.
- If you encounter a problem, please check the "Troubleshooting" section first. If this does not resolve the problem do not attempt to repair the monitor by yourself; opening or removing covers can lead to injury or death through electrocution among other hazards. Please contact a qualified engineer if you find the troubleshooting section does not help.

English

# *Package contents*

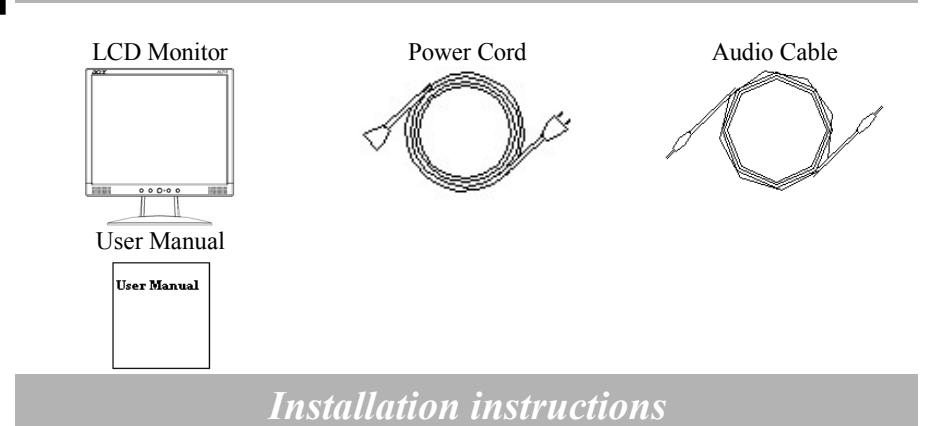

# **Assembling the Monitor**

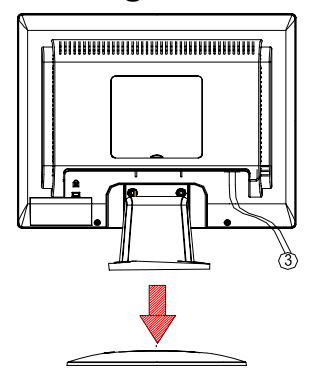

1. Position the monitor on top of the stand.

## **Detaching the Monitor**

#### **Important**

First, find a clean, flat surface to place the monitor after removing it from the stand. Place a clean dry cloth under the monitor to protect it further.

Pull the monitor slightly up and away from the stand.

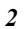

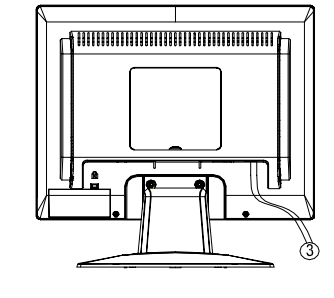

2. Connect the stand into the neck of the monitor along the track.

# **Adjusting the Viewing Angle**

The viewing angle of the monitor ranges from  $0^{\circ}$  ~20°. **Caution:** Make sure that the computer and the monitor are both disconnected \!/

from the power supply.

# **Connecting the Devices**

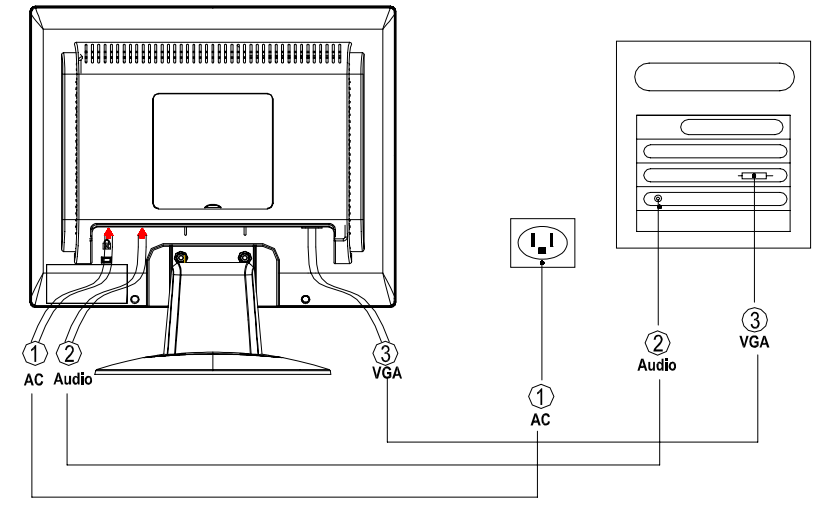

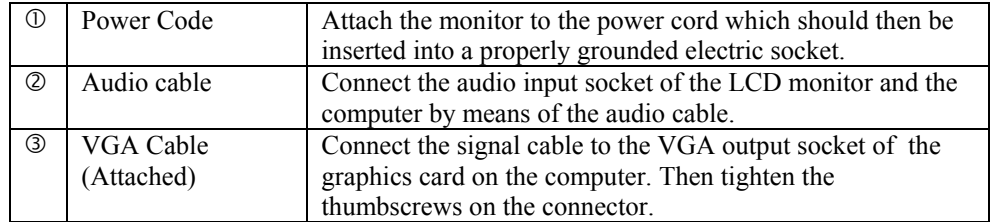

**WARNING:** The D-Sub 15 pin plug of the VGA cable is trapezoid in shape. Make sure the shape of the plug matches the shape of the socket it is inserted into, and that none of the pins are bent or otherwise damaged.

# **Switching the Power**

First, switch the power on to the monitor, then switch the power on to the computer. When you see the LED on the power button go green, this indicates the computer is ready for use. Allow about 10 seconds for the video signal to appear. If you do not see the green light on the power button or a video signal, check the connections.

English

# *Adjusting display settings*

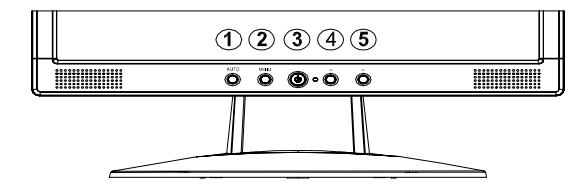

# **External Controls**

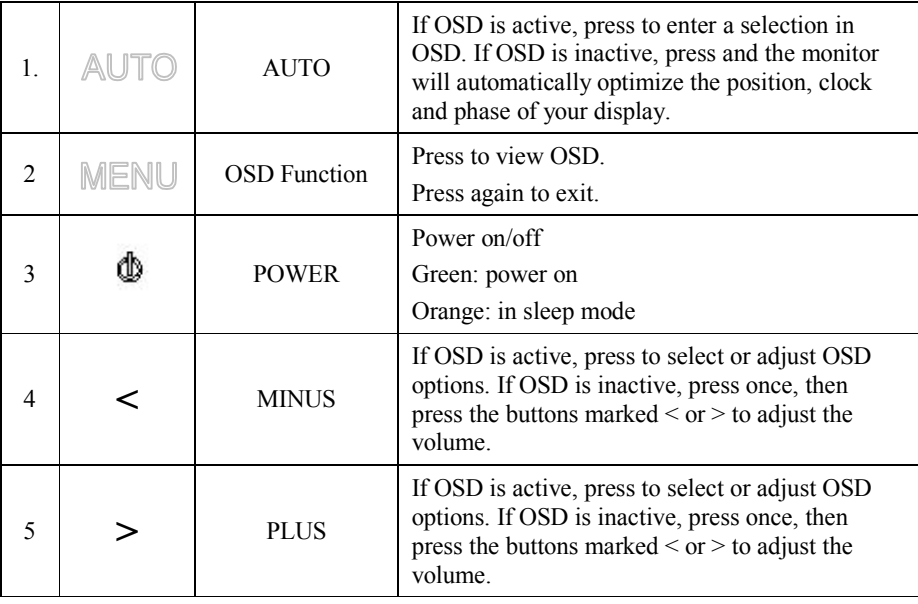

*4* 

# *OSD options*

Please refer to "External Controls" on Page 5.

To adjust the OSD settings:

- 1. Press the **MENU** button to open the OSD menu.
- 2. Use the buttons marked < or >, to highlight a control, then press the **AUTO** button to enter
- 3. Use the buttons marked  $\le$  or  $\ge$ , to adjust the control to the desired level.
- 4. When you have finished making all selections, press the **MENU** button to exit the OSD. (Or the adjustment will auto-save after 45 seconds.)

#### **OSD Menu**

#### **Brightness & Contrast**

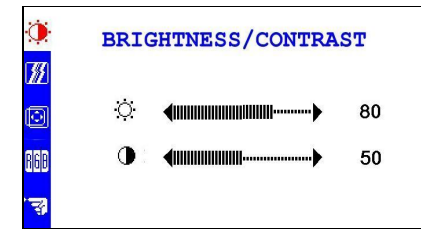

#### **BRIGHTNESS:**

This adjusts the brightness of the picture on the screen.

#### **CONTRAST:**

This adjusts dark and light shades of color relative to each other to achieve a comfortable contrast.

#### **Tracking**

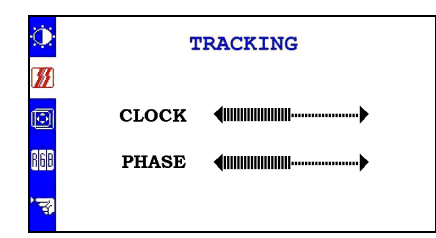

#### **CLOCK:**

If there are any vertical stripes seen on the background of the screen this renders them less noticeable by minimizing their size. It also changes the size of the horizontal screen.

#### **PHASE:**

This removes any horizontal distortion and makes the picture clear and sharp.

English

#### **Position**

Ö.

Ø

 $\overline{\circ}$ 

**POSITION** 

H <iiiiiiiiiiiiiiiiiiiiii-------- $- 50$ V 

### **V-Position:**  This adjusts the vertical. **H-Position:**  This adjusts the horizontal.

#### **Color**

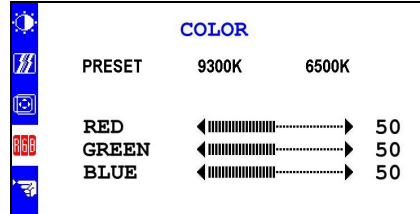

There are three ways of adjusting color: 9300K: Bluish white 6500K: Reddish white User defined: You can adjust the colors red, green and blue to the intensity you desire.

#### **Other Controls**

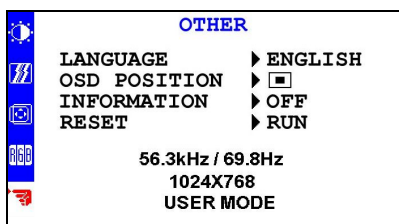

#### **LANGUAGE:**

Select the OSD menu language from English, German, French, Italian and Spanish.

#### **OSD POSITION:**

This changes the position of the OSD window on the screen

#### **INFORMATION:**

This shows brief information on the screen. **RESET:** 

Recall to default settings

# *Troubleshooting*

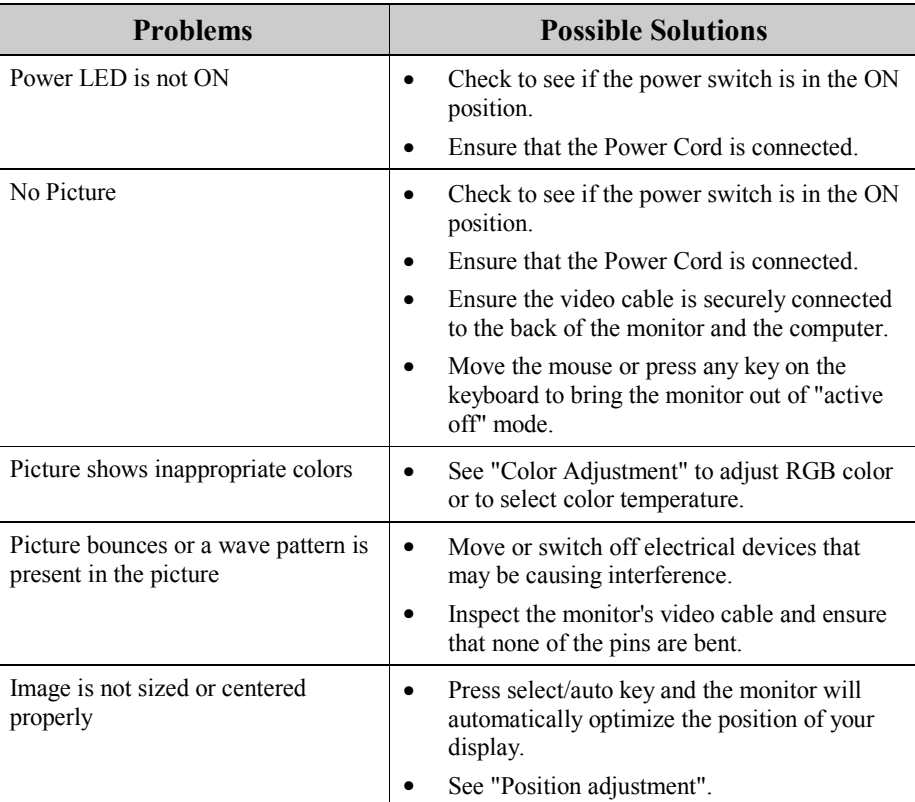

**Caution:** Do not attempt to service the monitor yourself or open the computer yourself. Please refer all servicing to qualified service personnel if the problems cannot be solved in "Troubleshooting" section.

 $\overline{\mathbf{V}}$ 

# *General specifications*

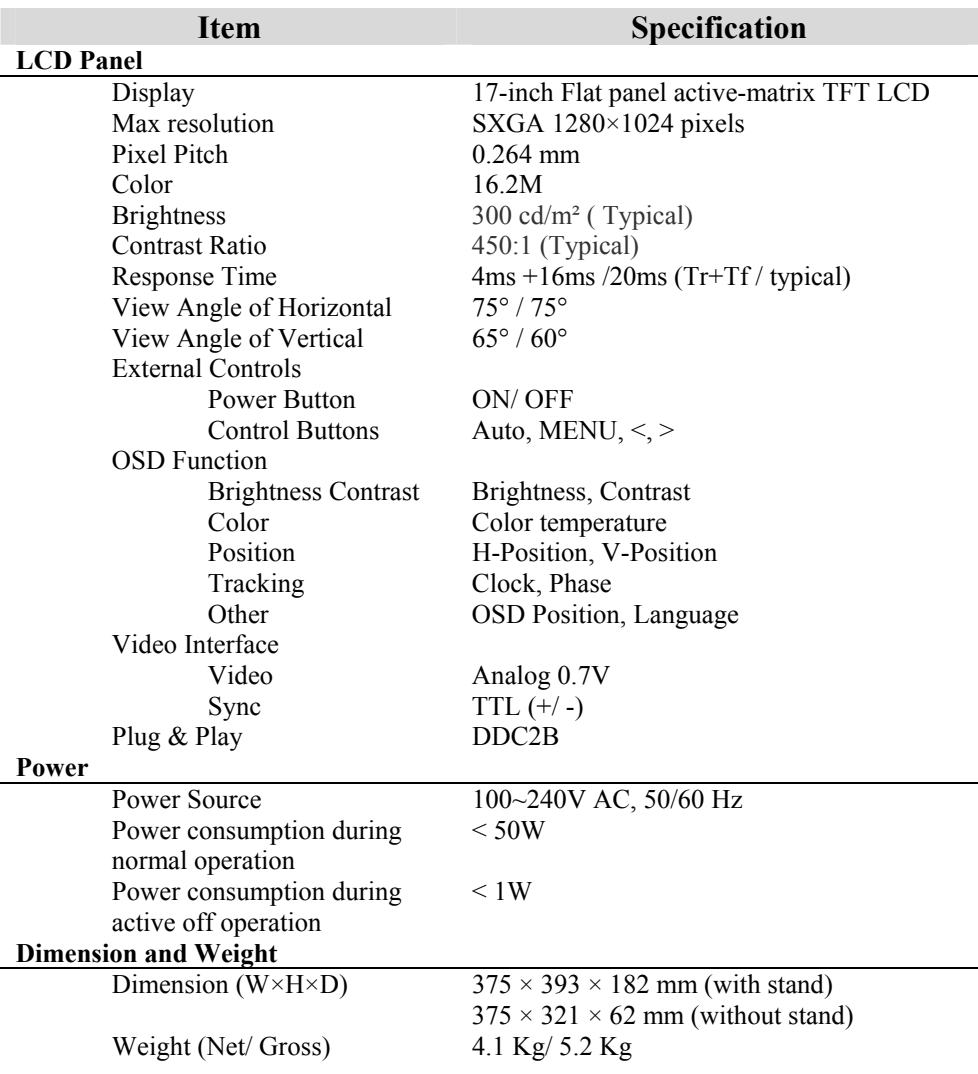

Free Manuals Download Website [http://myh66.com](http://myh66.com/) [http://usermanuals.us](http://usermanuals.us/) [http://www.somanuals.com](http://www.somanuals.com/) [http://www.4manuals.cc](http://www.4manuals.cc/) [http://www.manual-lib.com](http://www.manual-lib.com/) [http://www.404manual.com](http://www.404manual.com/) [http://www.luxmanual.com](http://www.luxmanual.com/) [http://aubethermostatmanual.com](http://aubethermostatmanual.com/) Golf course search by state [http://golfingnear.com](http://www.golfingnear.com/)

Email search by domain

[http://emailbydomain.com](http://emailbydomain.com/) Auto manuals search

[http://auto.somanuals.com](http://auto.somanuals.com/) TV manuals search

[http://tv.somanuals.com](http://tv.somanuals.com/)